# **Architectural Desktop 2005 - Development Guide**

# **PART 21 AREA GROUPS**

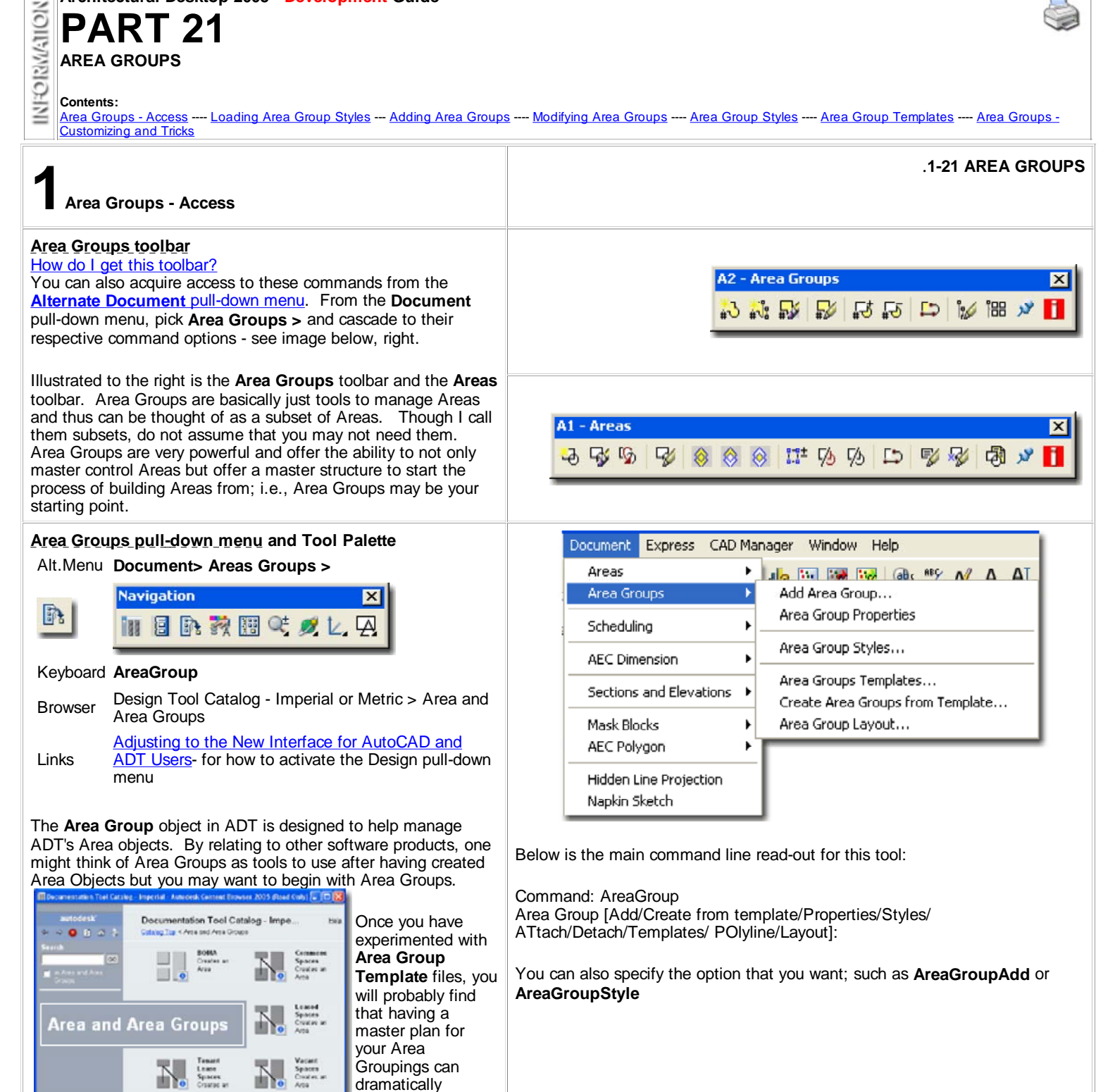

**2-21 AREA GROUPS**

improve your Area object creating process. Area objects can

automatically be assigned to existing Area Groups and by doing so, you can also take advantage of the **Area Name Definition** 

**List** ( only accessible through the Area Groups ).

**2Loading Area Group Styles**

# **Opening Area Style templates in the Style Manager** Alt.Menu **Document> Area Groups> Area Group Styles...**

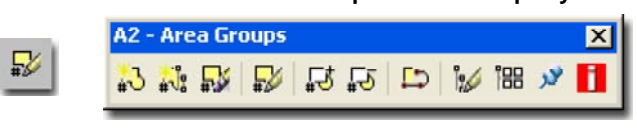

# Keyboard **AreaGroupStyle**

Browser Load from Area and Area Groups Tool Catalog

Links Area Group Styles - for how to create Area Group Styles Copying Wall Styles in the Style Manager - for more

information on how to copy Styles from the Style Manager

ADT comes with a very short list of predefined **Area Group Styles** that you can access through the Style Manager or Content Browser ( see illustration above). If you do a lot of work with Areas and Area Groups, you may want to assemble a list of predefined Styles in the Content Browser and/or as a **Palette** where you can preset the Defaults.

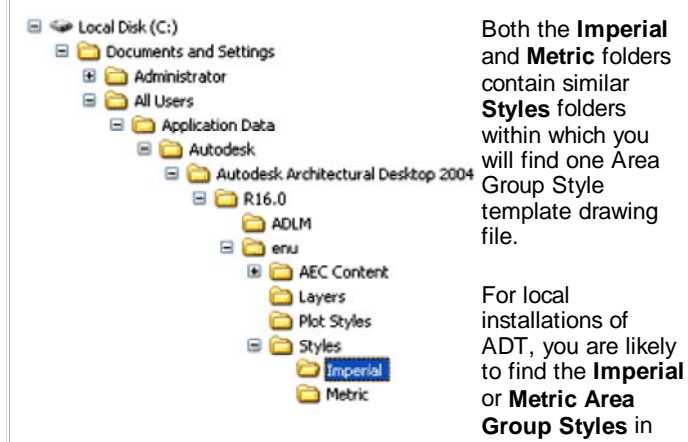

the **Styles Folder** as illustrated to the left. The full path to this location may vary but typically it is as illustrated. On a Network based installation of ADT, these Styles should be on a captured drive (like "G:\offices standards") or similar location with a folder name that indicates Styles. Consult your CAD or IT manager if you cannot locate the Styles Folder.

**Area & Area Group Styles - BOMA (Imperial).dwg Area & Area Group Styles - BOMA (Metric).dwg**

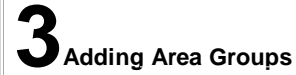

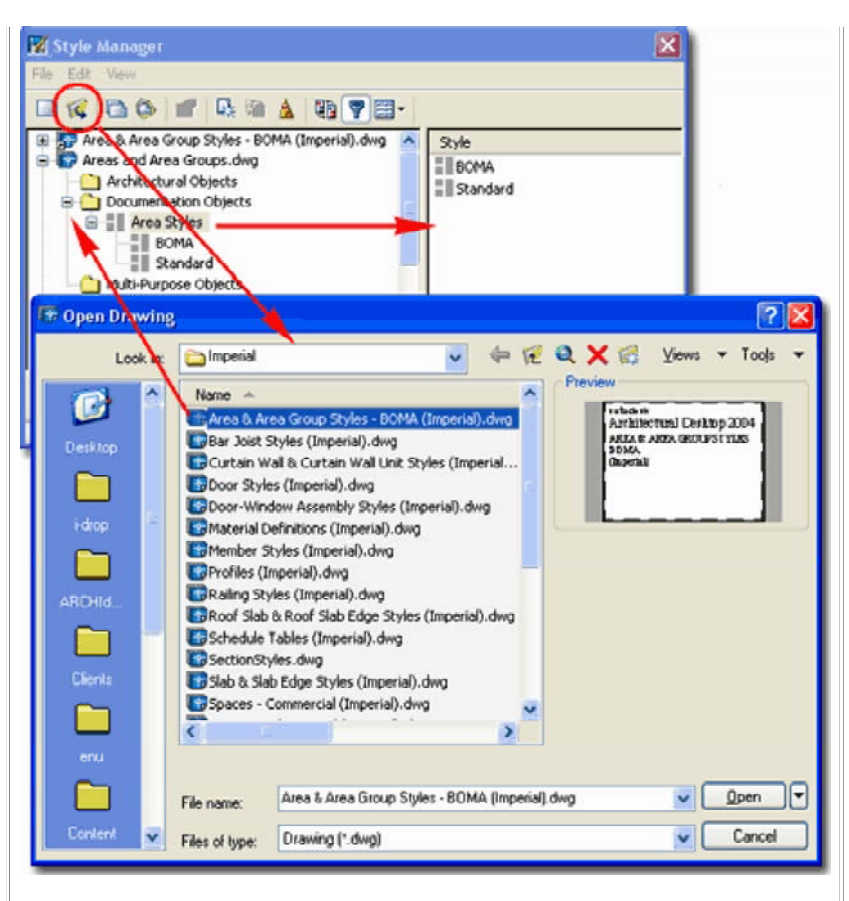

Illustrated above, I show how you use the **Style Manager**, filtered for **Area Group Styles**, to **Open** the Area Group Style template file from ADT's **Styles folder**. The process is much like Opening a drawing for editing.

**3-21 AREA GROUPS**

Part 21-2 © Copyright 2004 ARCHIdigm

## **Add Area Group Properties Palette**

Alt.Menu **Documentation> Area Groups> Add Area Group...**

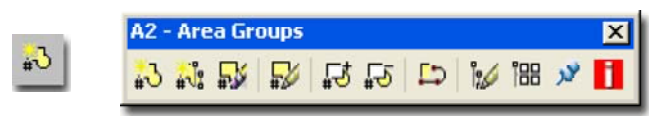

#### Keyboard **AreaGroupAdd**

The **Add Area Group Properties Palette** offers numerous options for how you want a single Area Group Object to function. You can use this approach to add single Area Group Objects, one at a time, in an Area Group hierarchal tree or use the **Area Group Template tools** to add a full tree at one time.

If you simply add an Area Group Object without using any unique options, you should find that all you end up with is a rectangular object. You can, however, use the Modify Properties Palette to change any of the settings and options illustrated to the right so don't feel pressured to get all settings perfect before you get started.

#### **GENERAL**

**Name** - this option is similar to the Name field for Area Objects but offers no drop-down list with predefined Name Definitions so you will need to type in a Name each time you Add an Area Group Object. If this becomes annoying, consider using an Area Group Template where the names can be preset. This Name is used to help distinguish one Area Group from others.

**Style** - an **Area Group Style** can be created with the Style Manager to help distinguish Area Groups by such display features as hatching and color coding. This is very similar to what can be achieved with Area Styles and thus you can actually have two different forms of control for the display characteristics of Areas. You can, for example, have several different Areas with different Colors that, when Grouped, have one common Color / Hatch pattern.

**Tag** - this option provides a means to automatically attach an Area Group Tag much like you can attach Area Tags at the time of creation. The only problem is that ADT does not come with any default Area Group Tags (that I could find) so you will have to create your own. ADT does, however, come with an Area Group Property Set Definition Style which is half the work. Read Part 18 - Schedules to learn about Tags and Property Set Data.

**Calculation Modifiers** - this option can be used to assign any Area Calculation Modifier Style that is available in the current drawing. These simple formula based styles can be used to modify the results of Area Calculations to conform to such standards as those set by BOMA or for other office criteria. See Part 20 - Areas, Area Calculation Modifier Styles for more on this subject. **Caution:** Area Calculation Modifier Styles can be assigned to both Areas and Area Groups and thus be accumulative.

**Area Groups** - this drop-down list provides the means to preassociate the new Area Group Object with any existing Area Group Objects that allow sub-groups. This "allow subgroups" setting can be set under the Content section of the Properties Palettes as discussed below. You should see the red circle and slash symbol for Area Groups that do not allow subgroups.

# **CALCULATION**

**Calculate Area -** use this "Yes"/"No" drop-down list to define how the current Area Group should behave relative to Area Calculations. In the case of Area Evaluations where you may have Areas that you do not want included in the total, such as

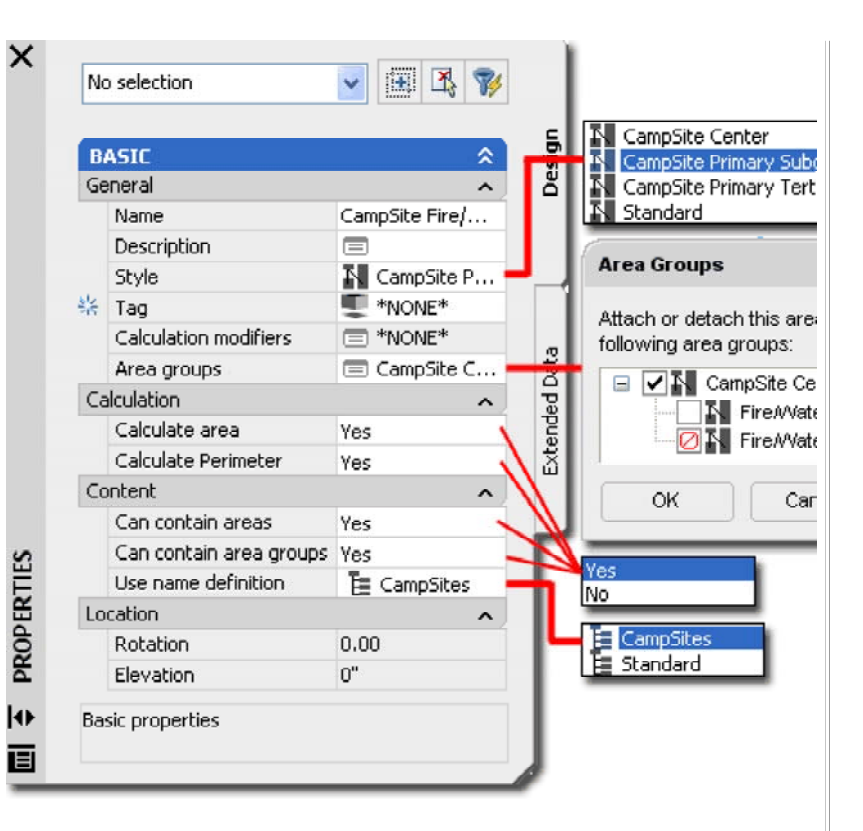

**Calculate Perimeter -** use this "Yes"/"No" drop-down list to define how the current Area Group should behave relative to Area Perimeters. As with the Area Calculation, discussed above, you may decide to exclude Areas from Perimeter Calculations.

# **CONTENT**

**Can Contain Areas -** use this "Yes"/"No" drop-down list to define how the current Area Group should behave relative to Area Objects. A primary parent Area Group, for example, should probably not be allowed to be associated with Area Objects but only other Area sub-Groups.

**Can Contain Area Groups -** use this "Yes"/"No" drop-down list to define how the current Area Group should behave relative to other Area Groups. At the lowest level of an Area Group hierarchy, for example, you probably don't want the option for sub or primary Area Groups to be added; i.e., you are restricting the branching.

**Use Name Definition** - you can use this drop-down list to assign any custom **Area Name Definition Styles** to the current Area Group Object. By taking this action, you will find that when Area Objects are "Attached" to the current Area Group, they will automatically adopt the Area Name Definition Style set by the Area Group. Use the Properties Palette for Area Objects to see this effect and look for a drop-down list under the "Name" field.

## **LOCATION**

These option are not available when Adding Area Group Objects.

For more extensive editing options, see the discussion on Area Group Properties under the **Modifying Area Groups** section below.

You do not have to specify a Name when adding Area Groups but it does help for organizational purposes. If you forgot or used the wrong Name, you can use the Area Group Modify tool to change the Name at any time.

If you don't see your Area Groups when adding them, make sure your current Display Configuration is set to something like Work or Standard.

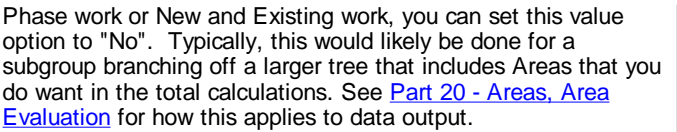

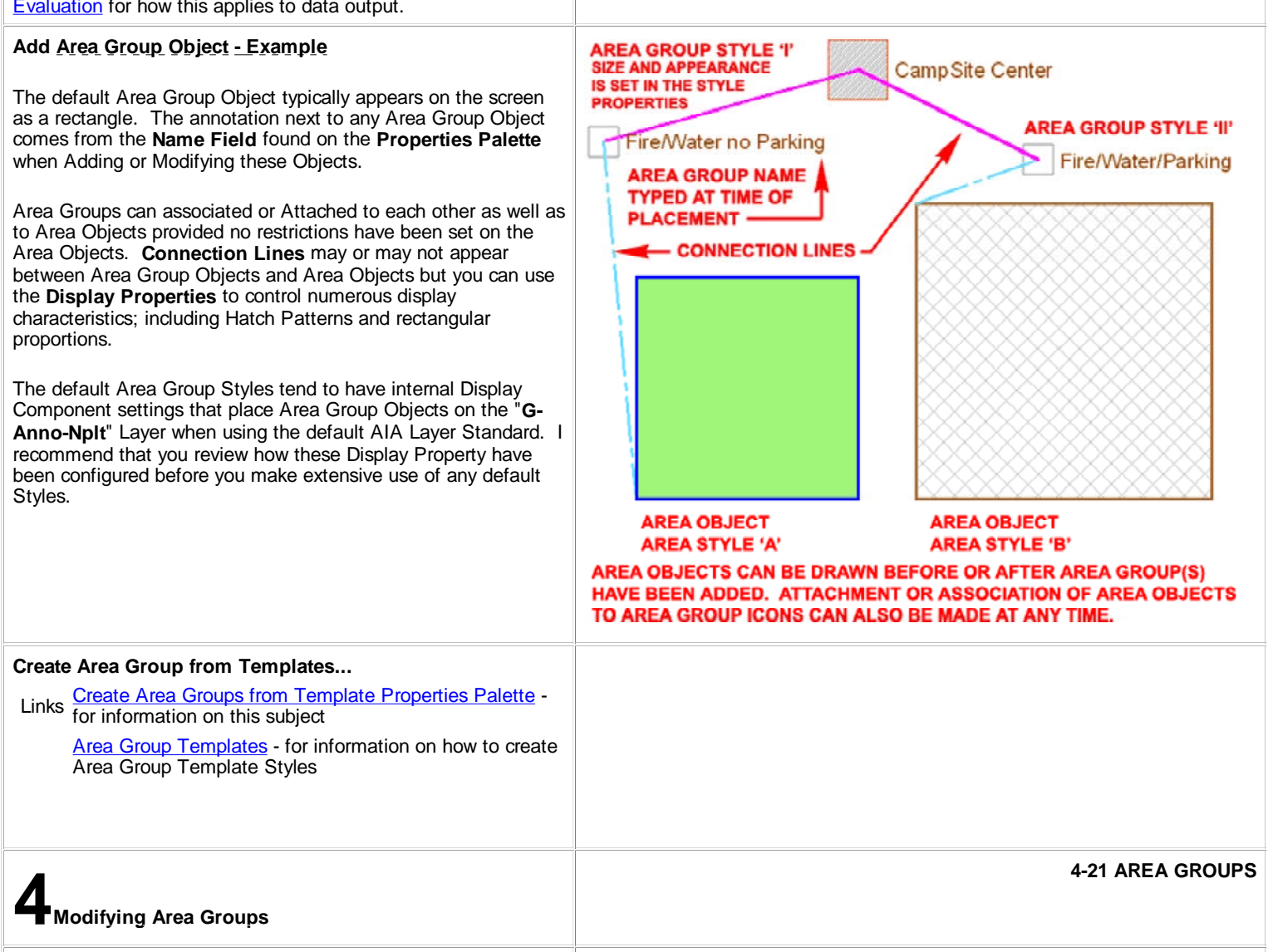

# **Modify Area Group Properties Palette**

Alt.Menu **Document> Area Groups> Area Group Properties**

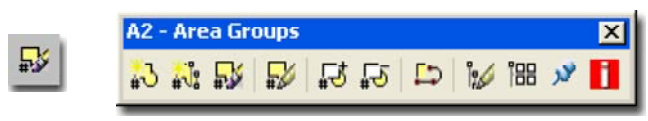

Keyboard **AreaGroupProps** or -AreaGroupModify

The **Modify Area Group Properties Palette** offers all of the same options found when Adding Area Groups. You should also find a new Dimensions section that can be used to read information such as "Base Area".

#### **GENERAL**

Under this section you can change all of the same value options that are available when Adding Area Groups. By working with the **Area Groups dialog**, you can check current relationships and restructure them. See Add Area Groups Properties Palette for information on each option.

#### **DIMENSIONS**

Under this section you will find Base and Calculated results for all of the Area and Perimeter totals produced by a combination of the Area Objects associated with the Area Group and subgroups and any Calculation Modifiers that may apply.

#### **CALCULATION**

See Add Area Groups Properties Palette for information on each option.

**CONTENT**

See examples below.

## **LOCATION**

Under this section you may now use the **Rotation** and **Elevation** value fields but it is unlikely that you will need to rotate or set elevation heights for these schematic objects.

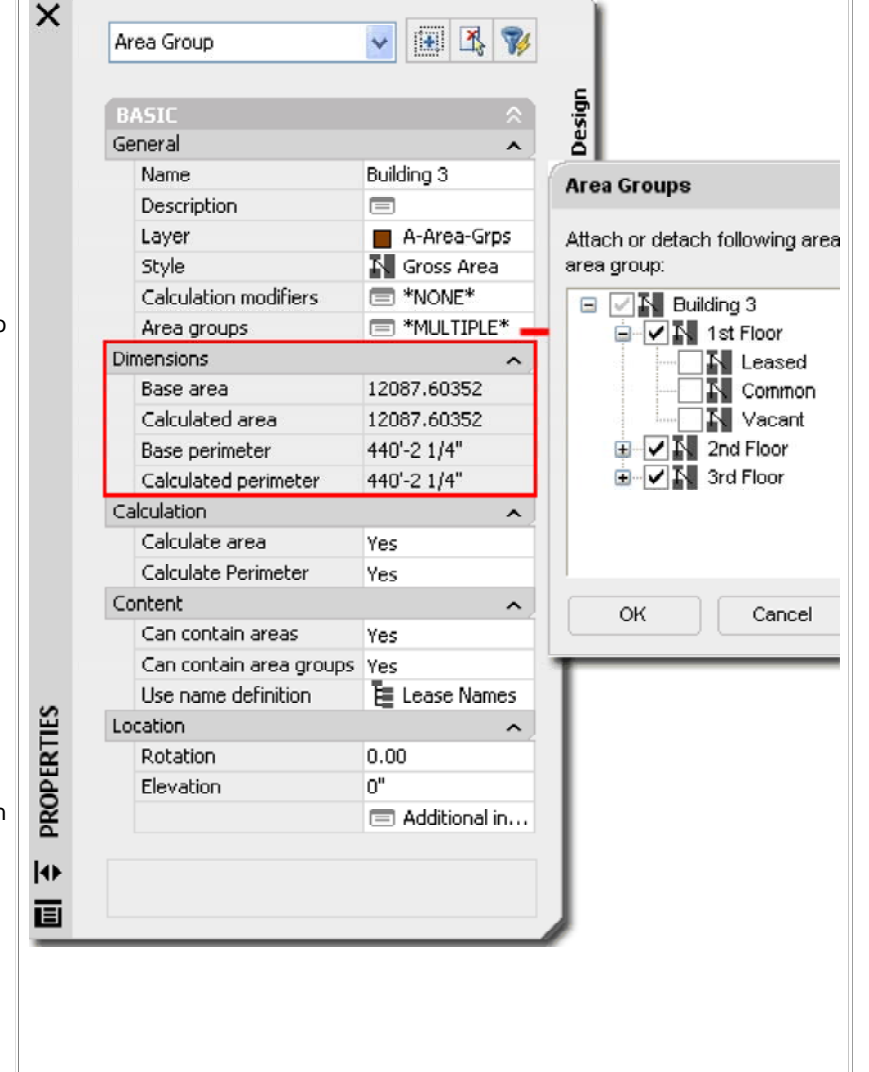

# **Area Group Properties - Calculation Modifiers**

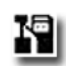

Look for the Area Group icon with the Calculation Modifier symbol in the upper right corner to see which Area Groups have these.

Links **Area Calculation Modifier Styles** - for more information and explanation of how to create/use these modifiers.

Under the **General section** of the Area Group **Properties Palette**, you can use the **Calculation Modifiers** dialog to Attach (Delete or Move) mathematical formulas that will affect any of the results derived from sub-Groups and/or Areas that reside below in the tree hierarchy.

**Area Calculation Modifiers** are created by using the **CalculationModifierStyle** command. These "modifiers" can be attached to Area Objects as well as Area Group Objects and will accumulate to produce results that may prove to be a bit confusing if you don't take some care in applying them. At present, these "modifiers" can apply to Areas or Perimeters separately or jointly in a single Calculation Modifier Style.

You can use the Area Group dialog to check for the attachment of Area Calculation Modifiers - look for the extra rectangular image in the upper right corner as illustrated above, left.

The results of using Area Calculation Modifiers is best observed when using the **AreaEvaluation** command to export this data to other software like Excel. See the discussion on the Area Evaluation dialog under **Part 20 - Areas, Area Evaluation** for more on this subject.

# **Area Group Properties - Area Groups**

Links Content toggles that allow or prevent Area Group Area Group Properties - Conent - for information on the associations.

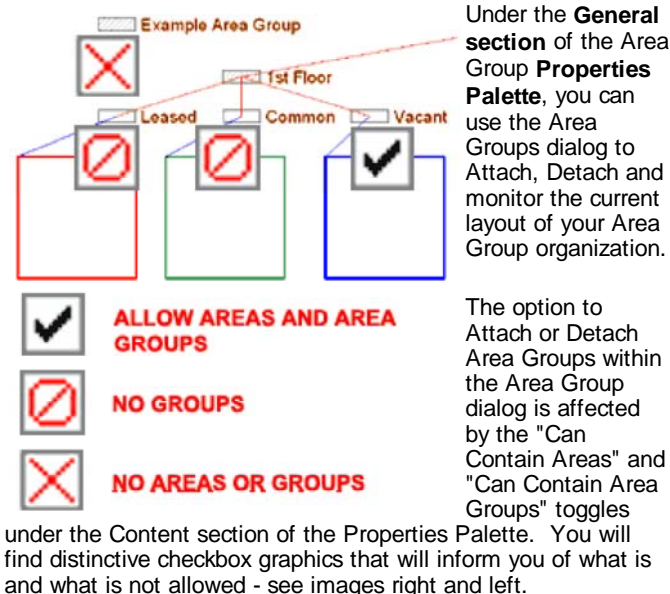

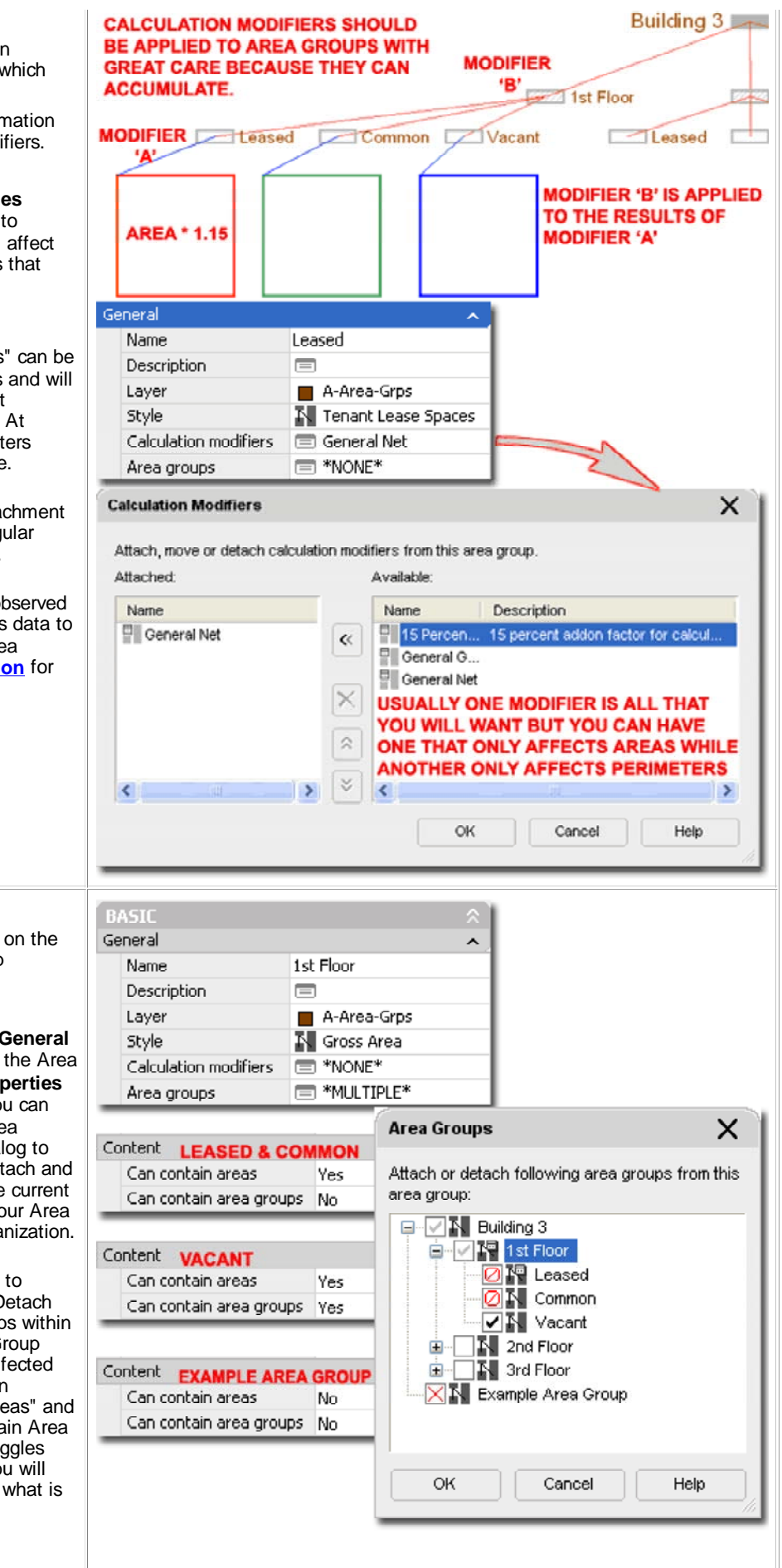

## **Area Group Properties - Area Group tab - Working Examples**

Illustrated to the right, I show a couple of examples of some of the types of tasks you can achieve using the **Area Group dialog**.

In the top example, I show how you can make a new association or link to any existing Area Group so long as there are no unique locks or other restrictions and that the existing Area Group is not already associated with the selected Area Group.

In the lower example, I show how you can shift the structure of the hierarchy by releasing one Sub Group and then associating it with its former parent; i.e, putting it at the top of the stack. Unfortunately, there are no simple drag-n-drop techniques for this type of operation as you may find in SQL type software so it may seem like tedious work for those familiar with programs such as Access.

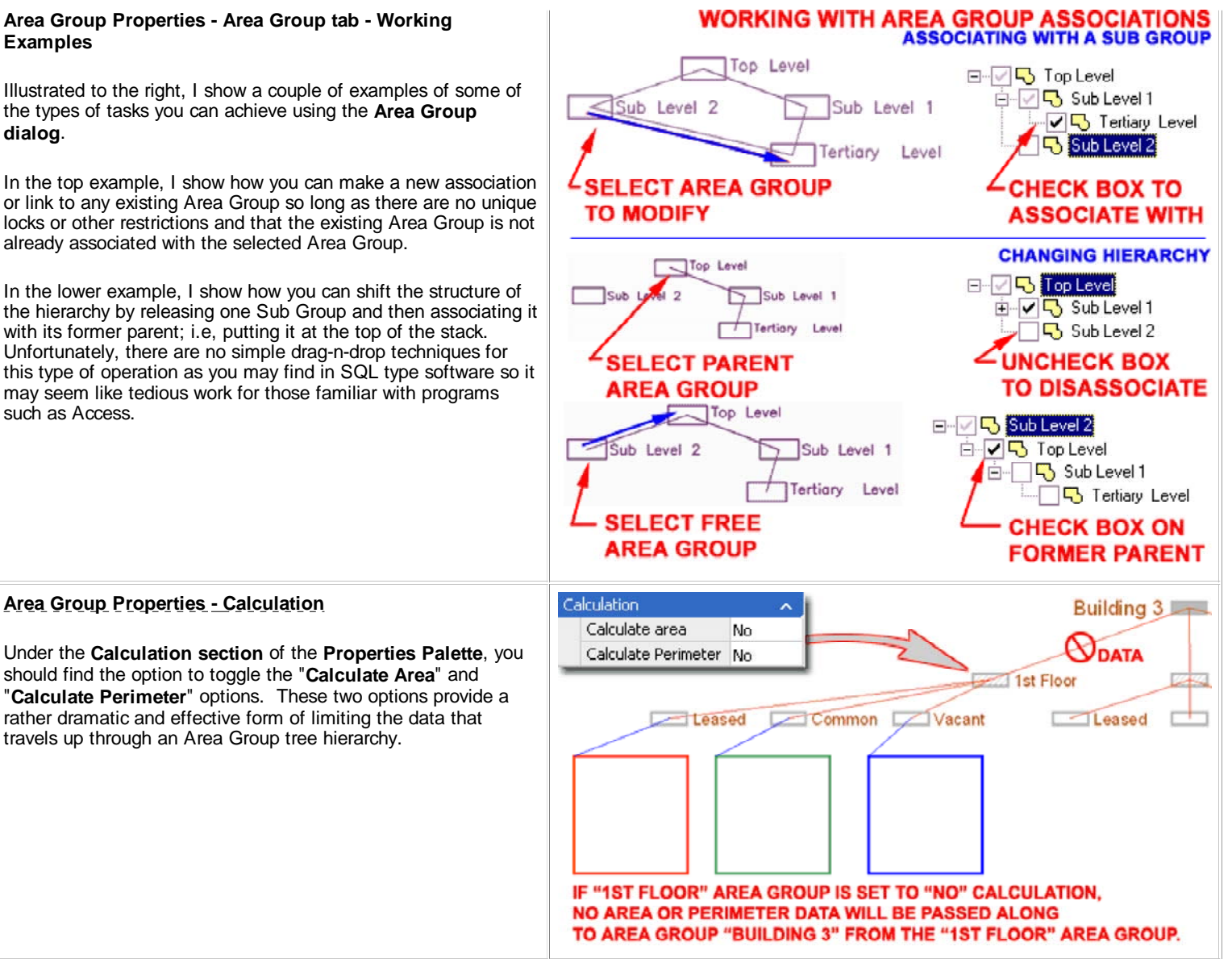

## **Area Group Properties - Content**

Under the **Contents section** of the **Area Group Properties Palette**, illustrated to the right, you can toggle the "**Can Contain Areas**" and "**Can Contain Area Groups**" fields between "**Yes**" and "**No**". The effect of changing either of these settings may not be obvious until later in your work.

When you set the "**Can Contain Area Groups**" toggle to "**No**", you should find that the **Area Groups option** under the **General section** of the Properties Palette will change to the **\*NONE\*** setting because the "No" setting declares that the current Area Group cannot have any sub-groups (cannot be the parent of any other groups). By activating the **Area Groups dialog box**, you should also find that the current Area Group has an "**X**" or "**Ø**" symbol depending on how the "Can Contain Areas" toggle has been set.

For Area Groups that have the "**Can Contain Areas**" toggle set to "**No**" you will find that you **cannot Attach Area Objects** to this Group. If you attempt to use the **Area Groups dialog box** from an **Area Object's Properties Palette**, as illustrated upper right, you should find the same "**X**" on the Area Group that you will find under the Area Group Properties; i.e., it's the same dialog box.

### **Note 1:**

You may find that you can select or "check" boxes in the Area Groups dialog box when you know that you should not be able to. These selections will be ignored as you can verify by returning to this dialog box.

### **Note 2:**

Changing the "Can Contain Areas" and "Can Contain Area Groups" toggles to "No" after Areas and Area Groups have already been Attached, has no effect on those Objects but will prevent new Objects from being Attached.

**Use Name Definition** - see comments under Add Area Groups Properties Palette.

## **Attach to Area Group**

Menu **N.A.**

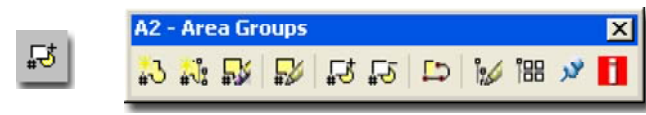

### Keyboard **AreaGroupAttach**

- Mouse Select Area Group, right-click, Select "Attach Areas / Area Groups"
- Dialog See comments on Area Groups dialog.

The **AreaGroupAttach** command is used to Attach **Area Objects** and **Area Group Objects.** There are basically three primary methods for activating this command sequence: by command line, by Context menu and through the use of the Area Groups dialog from the Properties Palette.

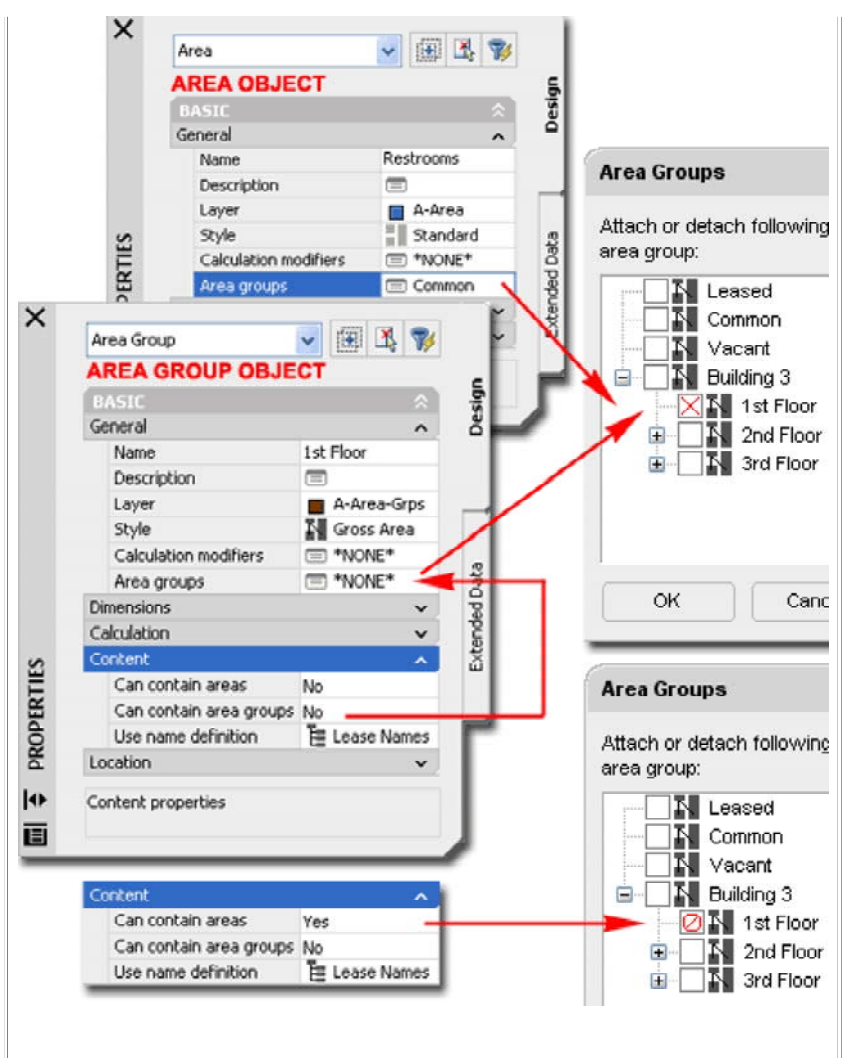

When working with Area Objects, you can use the **Area Group dialog on the** Properties Palette at the time of creation or later to make attachments to Area Groups. The Context menu for Area Objects also offers the option to Attach to Area Groups.

#### **Note:**

**Area Group dialog**, Area Group Objects - I have found that the Area Group dialog is not a very reliable tool when working with Area Groups and you may experience similar problems including the inability to Attach to other Area Groups that you should be able to or when Detaching, losing several other Groups. As a result I use the AreaGroupAttach and AreaGroupDetach commands instead.

**Area Group dialog**, Area Objects - despite the problems I have found with this dialog for Area Group work, it appears to work quite well with Area Objects.

For Group-to-Group relationships, make sure that you read up on the tools available within the Area Group Properties dialogue box - see **Area Group P ti A G**

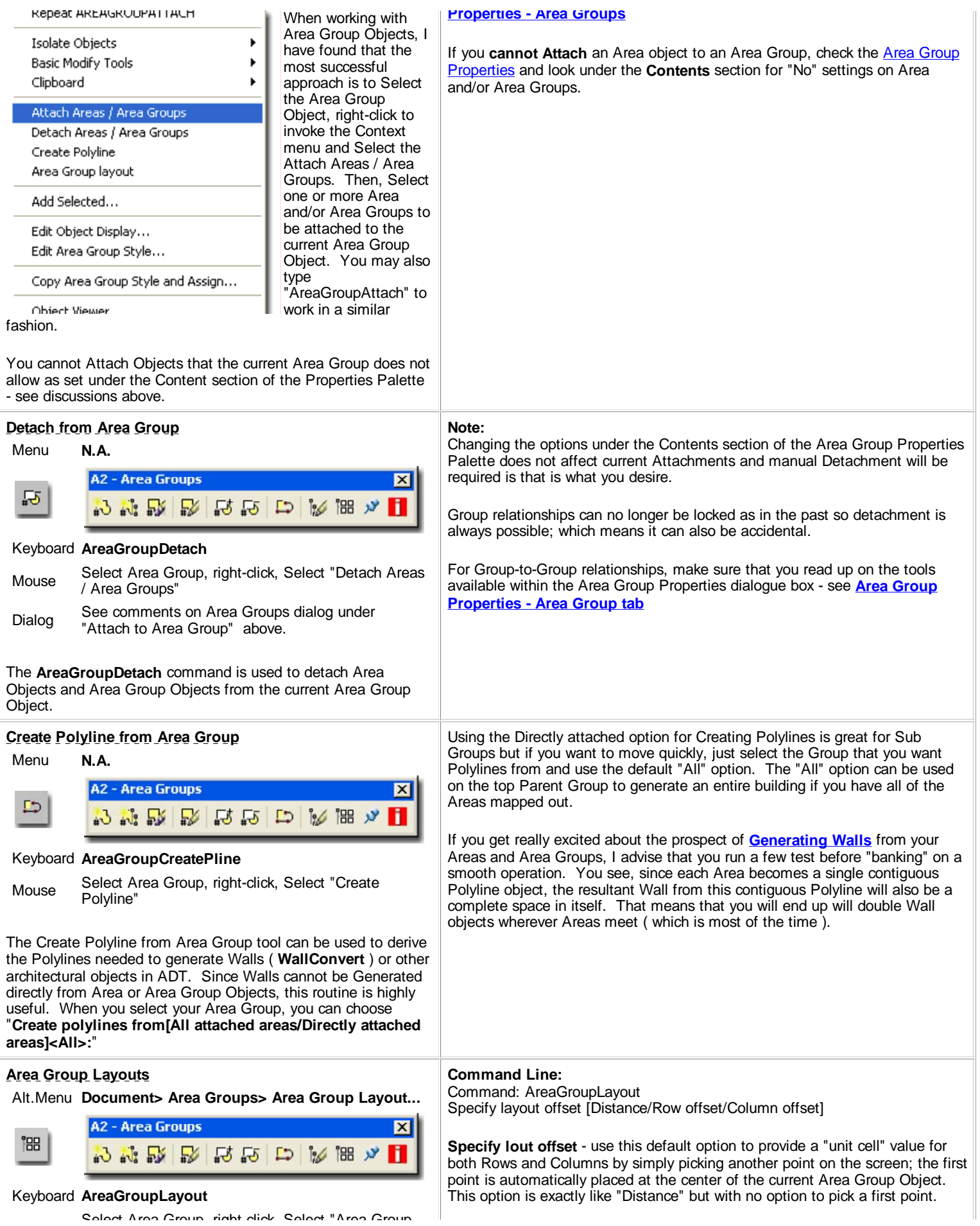

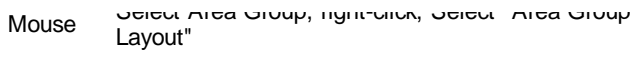

Links Area Group Template Style Manager - for information on creating Groups with Subgroups that spread out over Rows and Columns.

> Create Area Groups from Template dialogue box for graphic example of the Rows and Columns layout

The **AreaGroupLayout** command provides a means for redistributing Area Group Object layouts starting with the current Object and working down to sub-levels. The tools for this "redistribution" are based on Offset distances that affect the X and Y values of an imaginary rectangle; i.e., distances are for columns and rows. The current version of this tool is only available in command line form but had a dialog box in previous releases.

# **Using Grips to Modify Area Groups**

Area Group Objects only offer **one Grip point** to work with and as such this point does little more than move the Object from its center. You can use the **Move command** to achieve similar results but one advantage to using the Grip point is the temporary dimensions that you have for most other Objects in ADT.

Illustrated to the right I show that you can use multiple hot-spots to move a series of Area Group Objects at one time. Remember that multiple hot-spots are created by holding the **Shift key** depressed while picking on warm Grip Points. You can cycle through any of the temporary dimension values by hitting the **Tab key**.

Though I am usually not bothered by the fact that the "connection lines" always go through the center of Area Group Objects, I am often irritated by where the "connection lines" connect to my Area Objects. Unfortunately, there is no Grip or other option to alter where the connection lines connect to Area Objects. The point is based on the first point placed when the Area was drawn. You can Mirror and Rotate an Area Object to reposition the connection line but that is often not practical on real floor layouts.

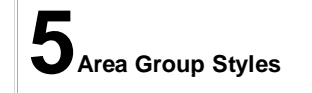

**Distance** - use this option to be free to draw a rectangular object on the screen anywhere that will represent the "unit cell" dimensions for the Row and Column Offsets. If you can visualize horizontal and vertical centerline distances for your Area Group Objects, this option is one of the easiest to use.

**Row Offset** - the distance between your Area Group Objects in the vertical direction as measured from centerline to centerline. A negative distance can be used to change the direction of distribution.

**Column Offset** - the distance between your Area Group Objects in the horizontal direction as measured from centerline to centerline. A negative distance can be used to change the direction of distribution.

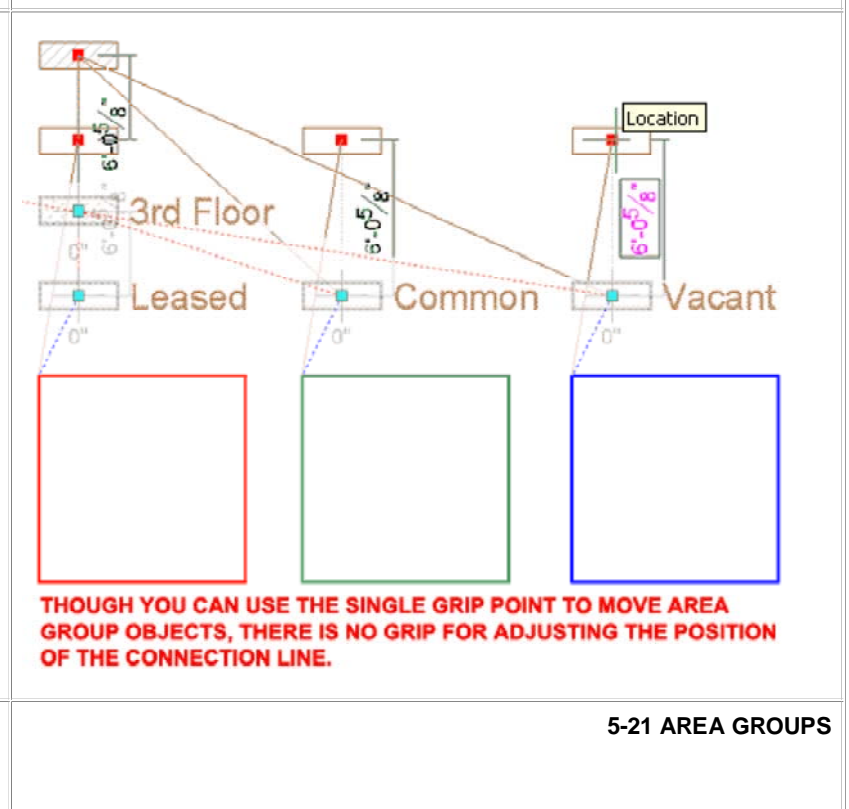

## **Area Group Style Manager**

Alt.Menu **Document> Area Groups> Area Group Styles...**

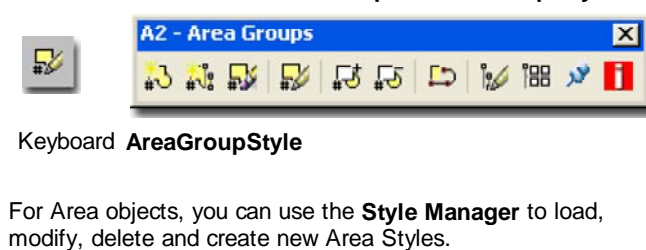

Illustrated to the right, I show the process of creating a **New** Area Style that I have Named "**Custom Area Group**". By **double-click**ing on this new style, you will invoke the **Area Styles** dialogue box - as illustrated.

The **General** tab provides access to the **Name** and **Description** fields for a Style; plus access to the attachment of Notes and Property Sets.

Since Area Styles are simply designed to provide you with Display Characteristic controls, you may be surprised by how limited this area is. For the more powerful stuff, like calculations, you will need to work with **Area Properties** or **Area Groups**.

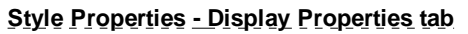

Links <u>Object Style Display Properties Overview</u> - for the full<br>Links story on Display Properties for Style

Object Display Property Overrides - Object and Style Based - for an explanation of the differences between using Display Properties via the Styles versus the Edit Object Display... option.

The **Display Properties** tab of the **Area Group Style** dialog box, illustrated right, provides access to the display characteristics of the components of your Area Group objects; from Visibility to Hatching and Connection Lines. See the discussion on Area Group Display Properties below for more information on this subject.

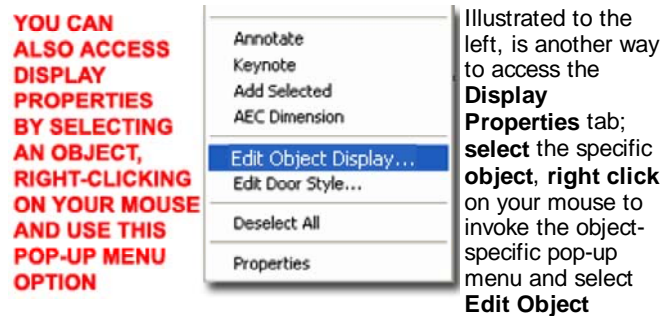

**Display...** Just be aware that when you use this approach, you can actually set an Object Override as opposed to a Style Override. Object Overrides can be extremely useful because they allow you to change that Hatch or Color of any single object within a Style Family but they can also be problematic because

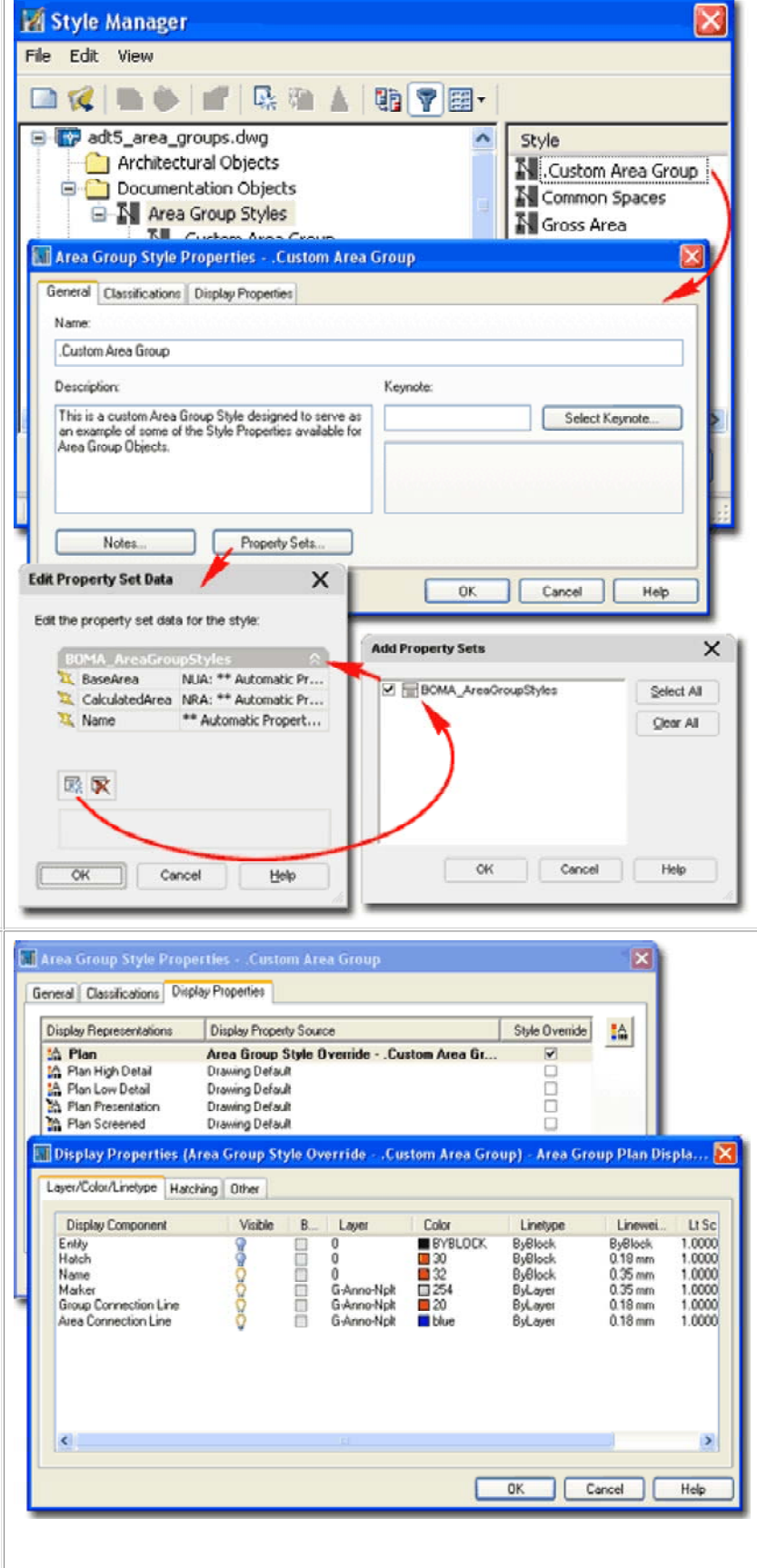

they lock you out from more centralized, Style level, controls.

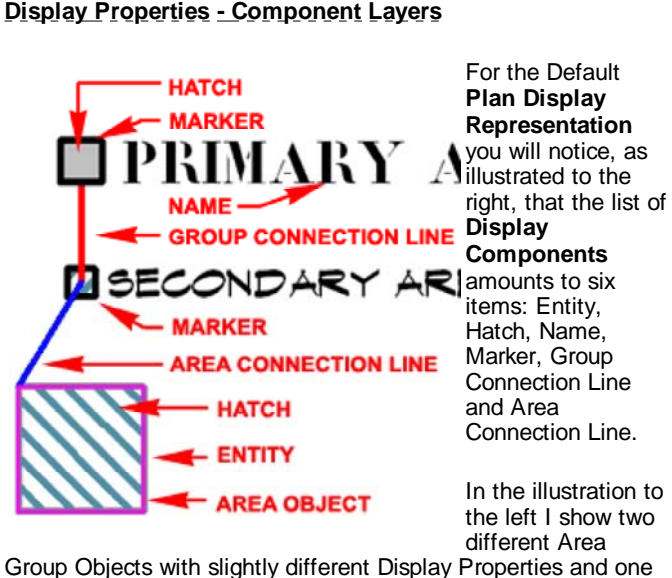

Area Object. For the most part, the Display Components are self-explanatory with the exception of the **Entity** and **Marker**.

**Entity** - this Display Component acts like "shrinkwrap" over Area Objects that are Attached below the current Area Group Object. This effect can include all Area Objects belonging to sub-Groups below the current Area Object if the "Draw All" setting is active on the **Other tab** of the Display Properties dialog. In most cases you may not notice the effect of this Display Component because it may reside under the same linework that defines the Object is it wrapping. You can use the Display Order command to bring it up or change the Lineweight to something much wider. If this Display Component is Visible, it will also affect the **Hatch Display Component** by providing a broader region for the Hatch to fill; i.e., the Hatch Display Component fills the Entity Display Component.

**Hatch** - this Display Component, controlled by the Hatching tab, provides an option to fill in the Marker region but also any Entity regions should there prove to be any.

# **Display Properties - Hatching**

On the **Hatching tab** of the **Area Group Display Properties dialog box**, you will find one Hatch Display Component which controls both the Hatching within the **Marker** Display Component but also the **Entity** Display Component under the Layer/Color/Linetype tab - see discussion above.

To create more diversity in your display or Area work, remember that you can also work with the **Hatch Display Component for** Area Objects.

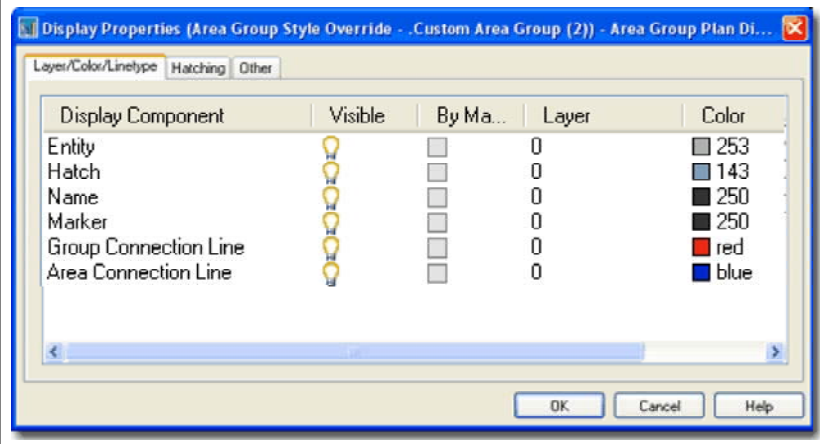

**Name** - this Display Component controls the display of the Name field which can be filled in on the Properties Palette. Another way to prevent Names from appearing is to avoid typing them in.

**Marker** - this Display Component controls the rectangular outline of the Area Group Object. If turned Off, no rectangle or Hatch will appear for the marker but the Name, Entity and Hatch will appear (if On)

**Group Connection Line** - this Display Component controls the appearance of connecting lines between Area Group Objects.

**Area Connection Line** - this Display Component controls the appearance of the connecting lines between Area Group Objects and Area Objects.

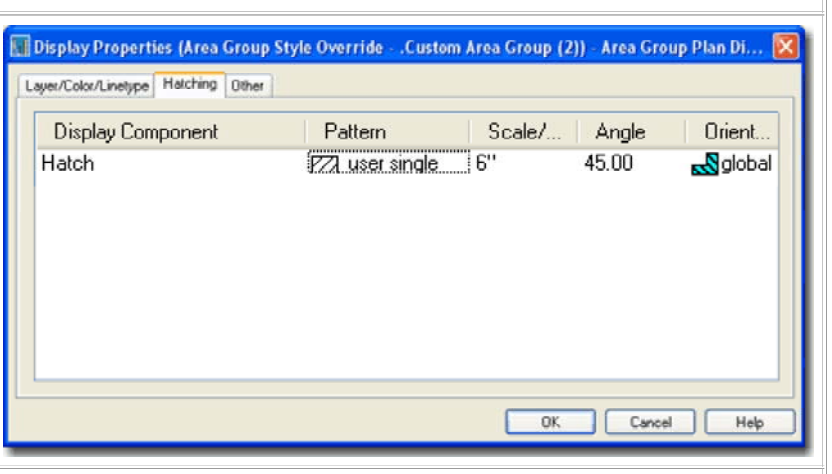

## **Display Properties - Other tab**

On the **Other tab** of the **Area Group Display Properties dialog box**, you will find some unique control options for how the Area Group Marker and Text appear.

**Draw All** - use this checkbox to control the extent of how far the Entity Display Component reaches beyond the current Area Group Object. In other words, if active (checked), the current Area Group Object's Entity and Hatch Display Components will reach out to All Areas below it; even across sub-Groups. This feature can be quite useful in presentations where you wish to show all Areas below a Group as one Color, for example.

## **NAME**

**A - Text Style -** use this drop-down list to select any existing Text Style in your drawing our use the ...( ellipses ) button to access the Text Style dialog box to quickly create a unique style for your Area Groups. When creating a Text Style for Area Groups, the Text Style Height is irrelevant unlike the case for Dimension Styles; i.e., the Height value is truly controlled here on this dialog box.

**Height** - use this input box to specify a fixed text height for your Area Group Objects.

**B - Width** - use this size input box to specify how wide you want your Area Group Marker size.

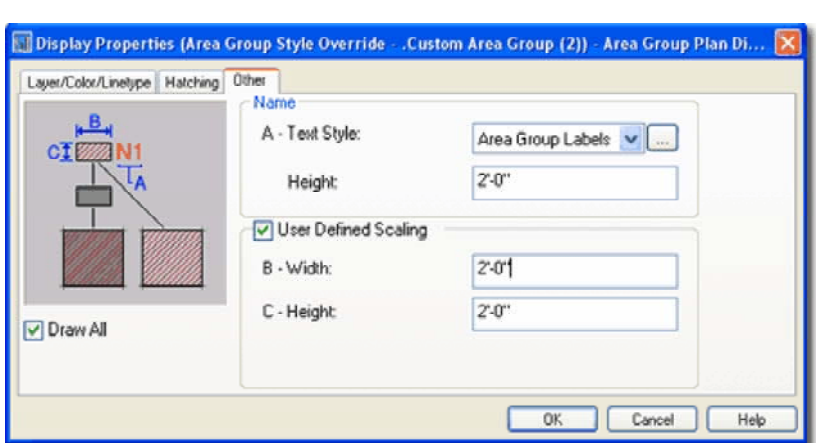

**C - Height** - use this input box to specify how high you want your Area Group Marker size.

**User Defined Scaling -** use this checkbox to deactivate the B - Width and C - Height controls for the Area Group Marker and let ADT determine the size relative to the current drawing Zoom factor. Apparently the size of the marker is 1/50 of the screen display but I was unable to confirm that measurement. This is an interesting option but would have been more useful if Drawing Scale controlled both this size and the text size. I tend to use the manual method by specifying a fixed Width and Height to match the Text Height and my anticipated printing scale.

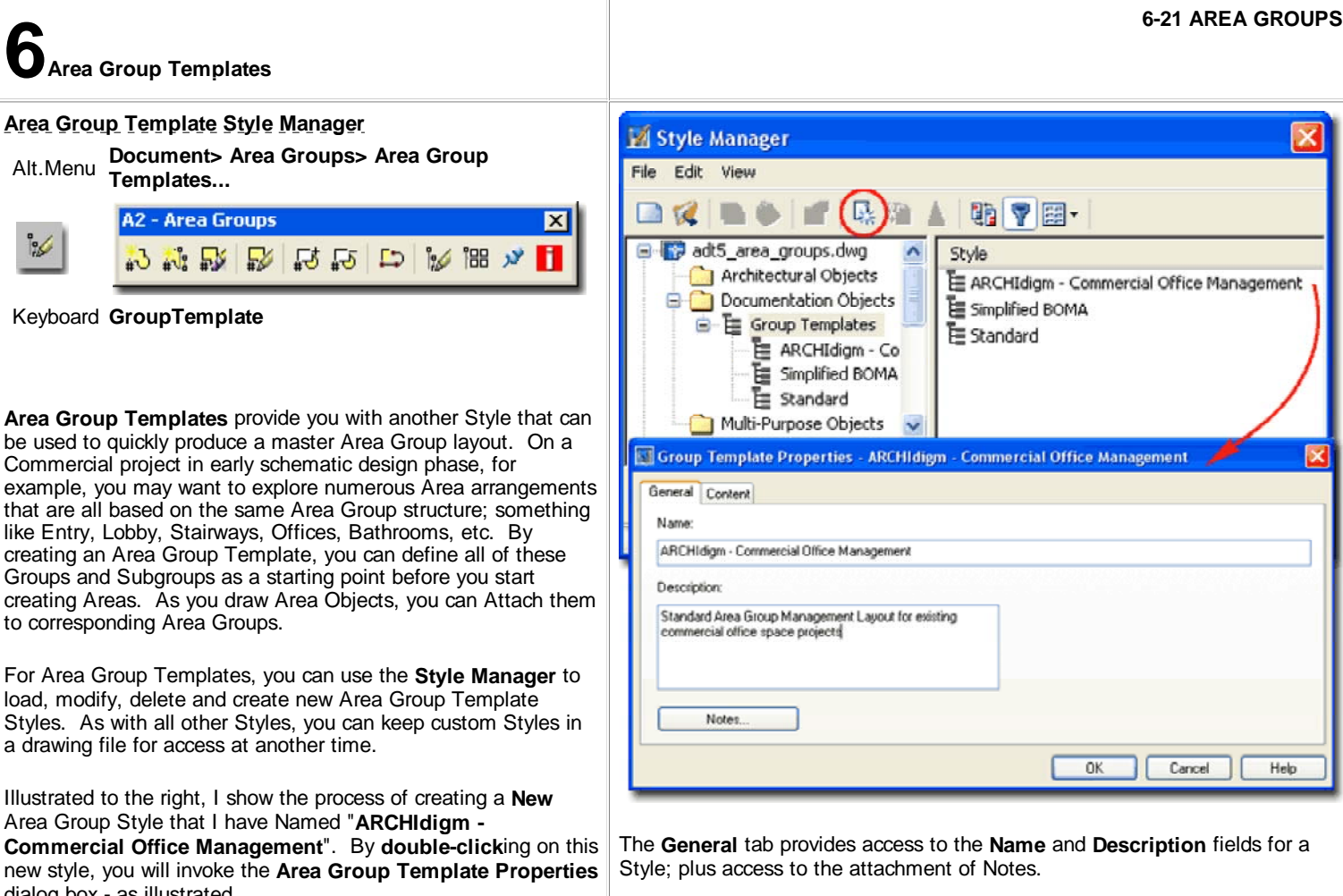

Keyboard **GroupTemplate**

 $\sim$ 

**6Area Group Templates**

**Templates...**

**A2 - Area Groups** 

心心感

**Area Group Templates** provide you be used to quickly produce a maste Commercial project in early schematic example, you may want to explore that are all based on the same Are like Entry, Lobby, Stairways, Office creating an Area Group Template, Groups and Subgroups as a starting creating Areas. As you draw Area to corresponding Area Groups.

For Area Group Templates, you ca load, modify, delete and create new Styles. As with all other Styles, you a drawing file for access at another

Illustrated to the right, I show the p Area Group Style that I have Name

**Commercial Office Management** new style, you will invoke the Area dialog box - as illustrated.

## **Style Properties - Content tab**

The **Content** tab of the **Area Group Template Properties** dialog box holds all of the various settings you can apply to your Area Group Template. Once you have assigned the various properties to your template, you can use this template with the **Create Area Group from Template** tool instead of using the Add Area Group tool.

- **E** N Leased Spaces
- **E** N Suite XXX
	-

 $\mathbb N$  Kitchenettes

- N Offices
- N Workstations

**GROUP TEMPLATES CAN BE MADE FOR USE AS SUB-GROUPS** 

**Group Template** In the **Group Template pane,**<br>right side of dialog, you should right side of dialog, you should find, by default, one parent Area Group icon. By using the **rightclick mouse button**, you should also find that a pop-up menu appears offering the ability to add a **New** Sub Group, **Rename** a Group or **Delete** a Group - as illustrated to the right. You can

also use **drag-n-drop** techniques to move Area Group icons around. By creating a fully articulated Area Group Template, you can set yourself up very quickly for management and reporting of design work; all you have to do now is Add Area Objects to the pre-defined Area Groups. Illustrated to the left I show that for some repetitive tasks, you may want to create a separate Area Group Template that is then manually Attached to a larger tree.

### **GENERAL**

**Name** - this option is the same as the Name option you get when Adding an Area Group Object. You don't have to specify a Name but it seems rather odd to not use something so obviously valuable. You can, for example, create several templates with Names such as Gross, Net, Bathrooms, Mechanical and so on for the various types of Area Groups you anticipate using in your project.

**Description** - this is just a way to elaborate on the Area Group Name. It does not show up in reports but it does show up under the General section of the Properties Palette when Modifying existing Area Group Objects.

**Style** - this drop-down list can be used to specify which Area Group Style to use. As discussed above, Area Group Styles can be configured to have different sizes, colors, text and hatching.

**Name Definition** - this drop-down list can be used to specify which list of **Area names** you want accessible when Area objects have been associated with this Area Group. This may seem a little confusing but if you review the process of Adding Areas, notice that you can pre-specify which Area Group it should belong to before you Add it. By pre-specifying the Area Group, you also acquire access to the Area Name Definition List.

#### **CONTENTS**

**Area -** checking this box will allow the Area Group to accept Area Objects via **Attachment**. The decision to uncheck has to do with a concern that a user might accidentally attach something that should not be attached; some Area Groups, for example, should only hold sub-Groups.

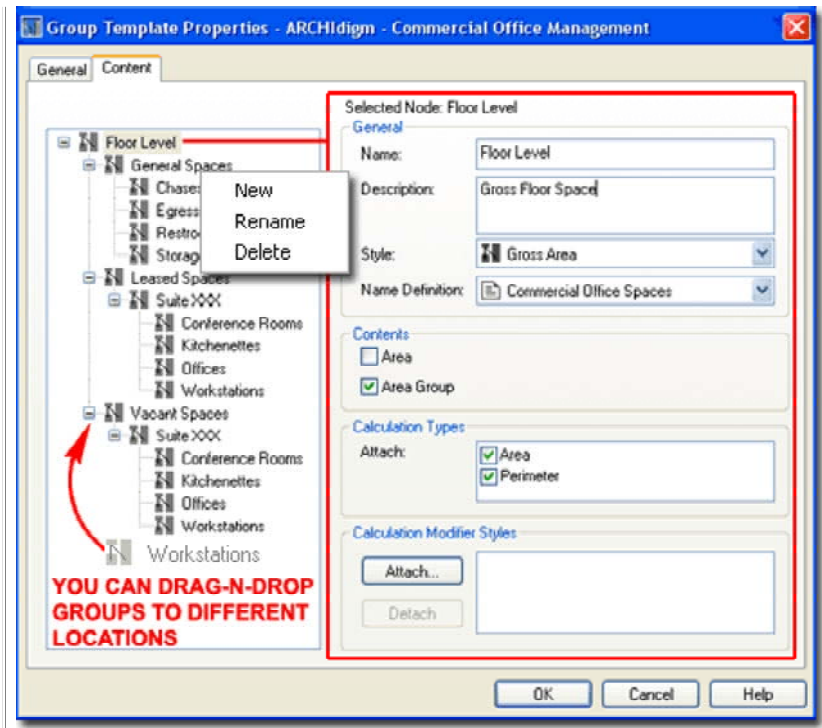

**Area Group -** checking this box will allow Area Groups to accept other Area Groups ( sub-Groups ) via **Attachment**. Typically, the last Area Group in a branch would only allow Area Objects to be Attached and not other Area Groups.

#### **CALCULATION TYPES**

**Area -** check this box to have this Area Group report Areas.

**Perimeter -** check this box to have this Area Group report Perimeters.

#### **CALCULATION MODIFIER STYLES**

 **Attach**... and **Detach buttons** - use this to work with Calculation Modifiers used in your Reports to compensate for such things as Gyp. Board, Plaster, etc.

#### **Note:**

At present you cannot use a physical Area Group on your screen as a source for an Area Group Template Style. In other words, as nice as it would be to Select a structure you created and turn it into an Area Group Template, you can't.

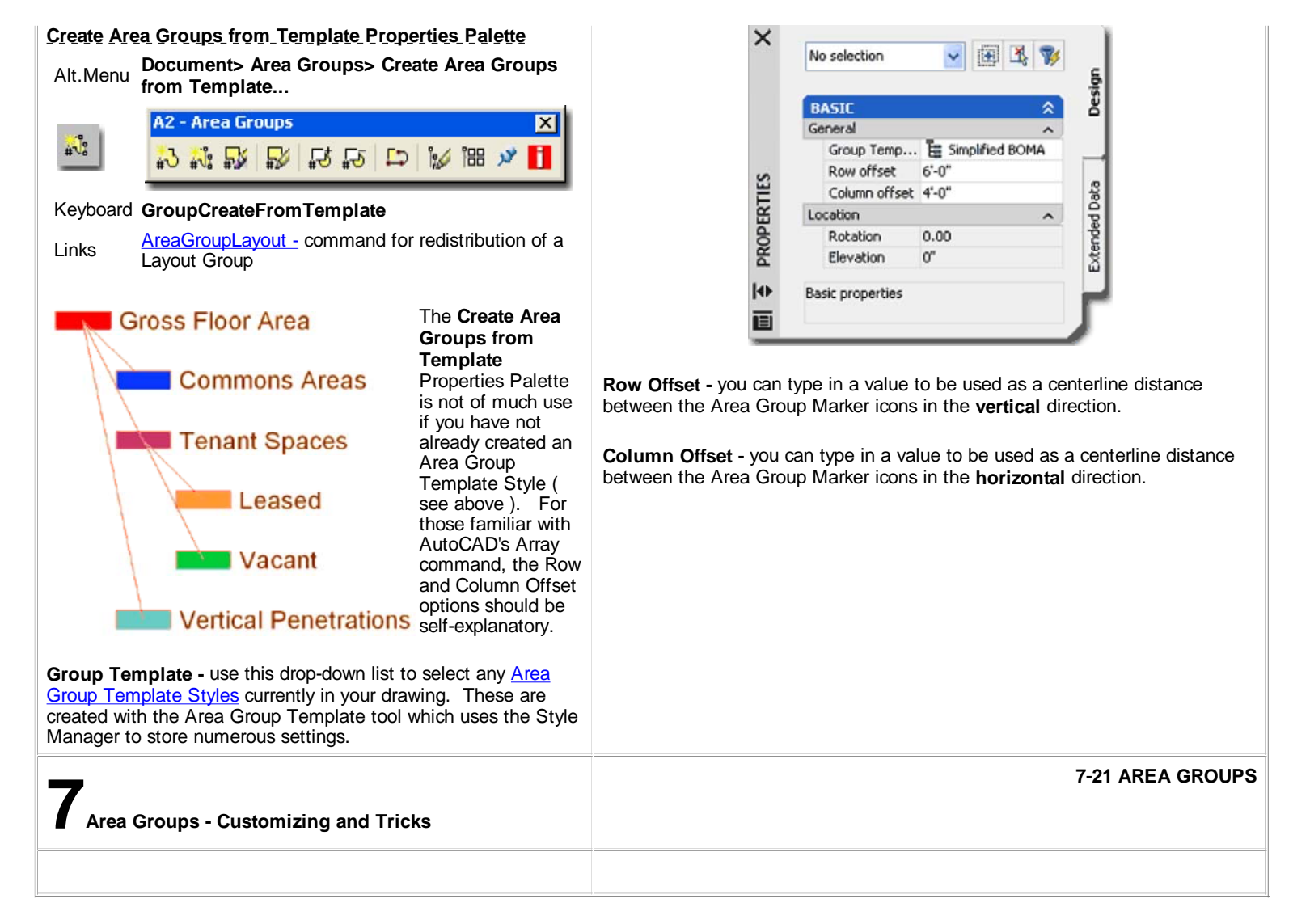

© Copyright 2001- 2004 ARCHIdigm. All rights reserved.